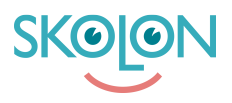

[Knowledgebase](https://support.skolon.com/en-GB/kb) > [Funktioner i Skolon](https://support.skolon.com/en-GB/kb/funktioner-i-skolon) > [Inköp med gemensamt beställarkonto](https://support.skolon.com/en-GB/kb/ink-p-med-gemensamt-best-llarkonto) > [Abonnemang](https://support.skolon.com/en-GB/kb/articles/abonnemang-3)

## Abonnemang

Ulf Kronsell - 2023-02-22 - [Inköp med gemensamt beställarkonto](https://support.skolon.com/en-GB/kb/ink-p-med-gemensamt-best-llarkonto)

**OBS!** Har du en personlig inloggning till Skolon genom din kommun eller skola ska du läsa [denna supportartikel istället.](https://support.skolon.com/sv/kb/articles/abonnemang)

Under rubriken **Abonnemang** hittar du information om befintliga licenser med automatisk förnyelse, både på kommun- och skolnivå.

Gå in i Skolon och klicka på knappen med ett kugghjul, där det står **Administration**. Överst på sidan finns en rullista där du väljer en skola eller kommunen. I menyn till vänster kan du sedan under **Inköp** klicka på **Abonnemang**.

Listan visar de abonnemang som finns för den aktuella huvudmannen/skolan. Överst hittar du en översikt på antal abonnemang, antal licenser knutna till abonnemangen samt deras totala värde. Där under listas abonnemangen som kan sorteras på förnyelsedatum (1) samt pris (2).

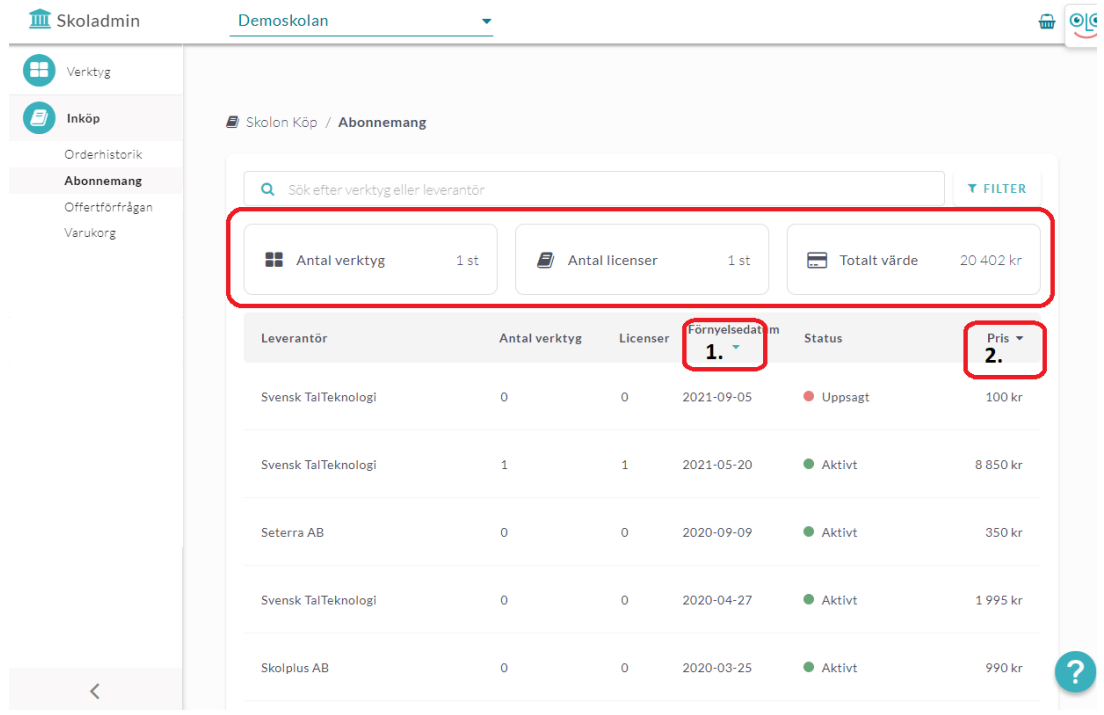

Du kan söka efter en specifik leverantör eller specifikt verktyg samt filtrera listan med avseende på leverantör och förnyelsedatum.

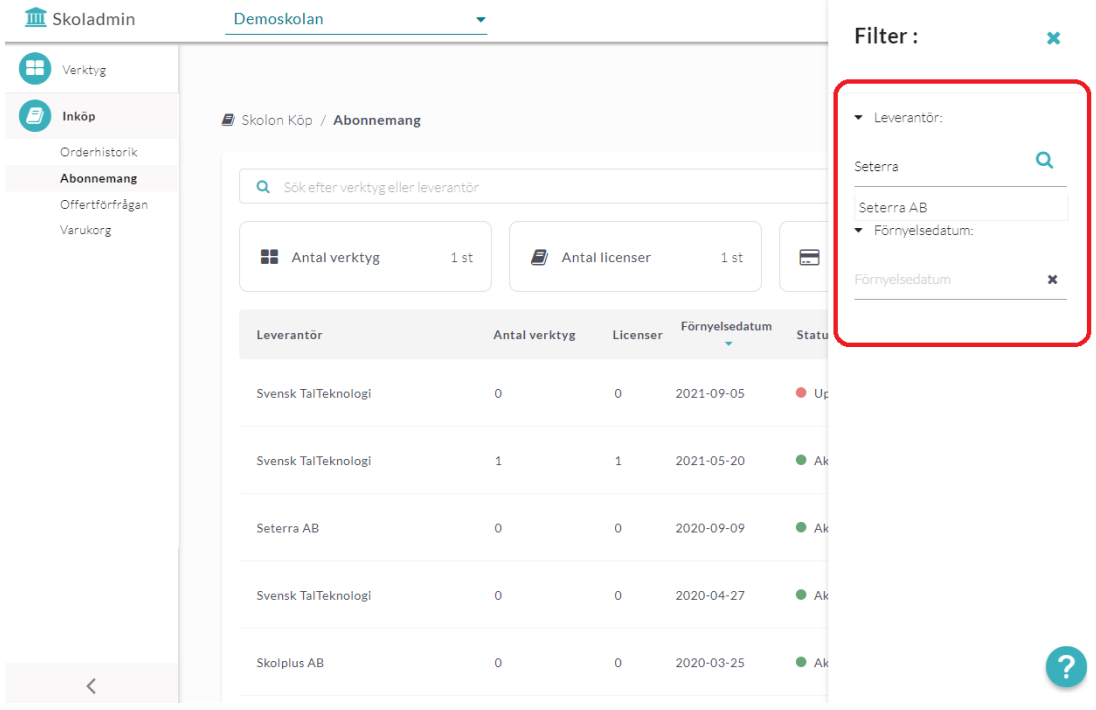

För att se detaljer om ett specifikt abonnemang, klicka på den aktuella raden.

Här ser du vad som gäller för det aktuella abonnemanget och du kan även välja att säga upp. Uppsägningstiden är i de allra flesta fall 90 dagar men kortare tider kan förekomma. För att säga upp abonnemang, klicka på **Avsluta abonnemang**.

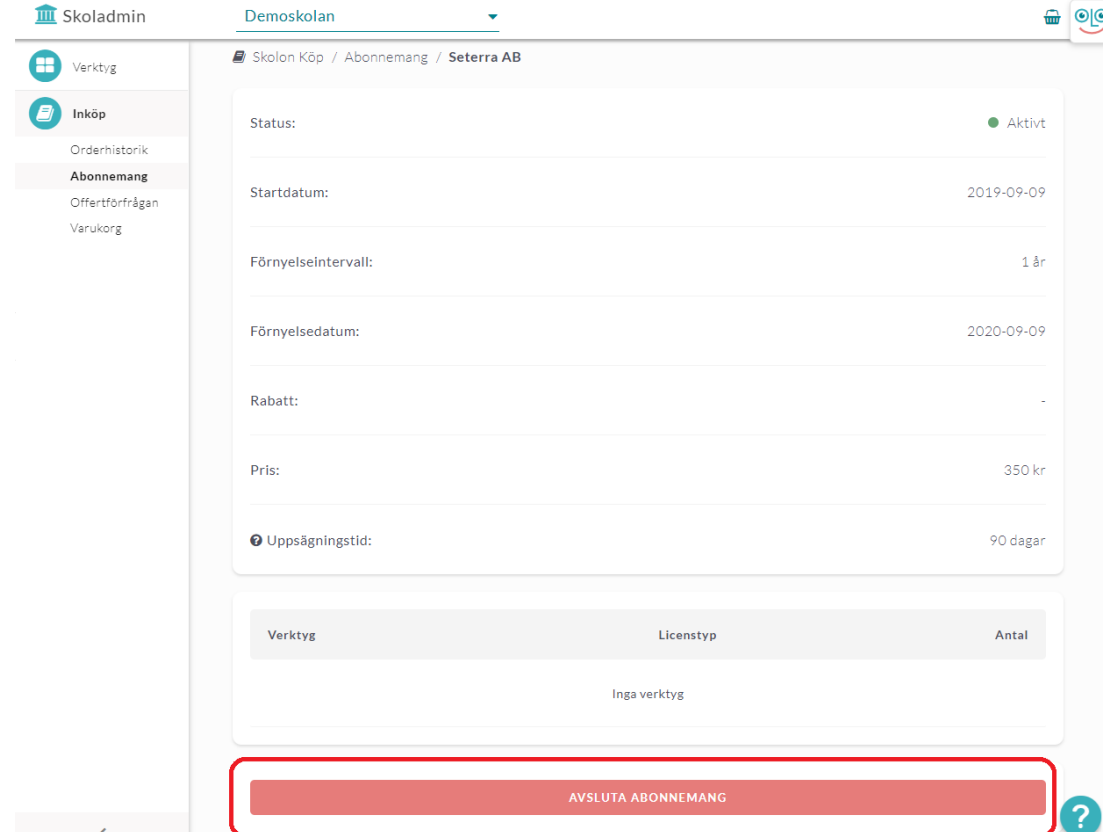

En pop-up med information och möjlighet att bekräfta att du vill avsluta abonnemanget visas. Klicka på **Avsluta abonnemang**.

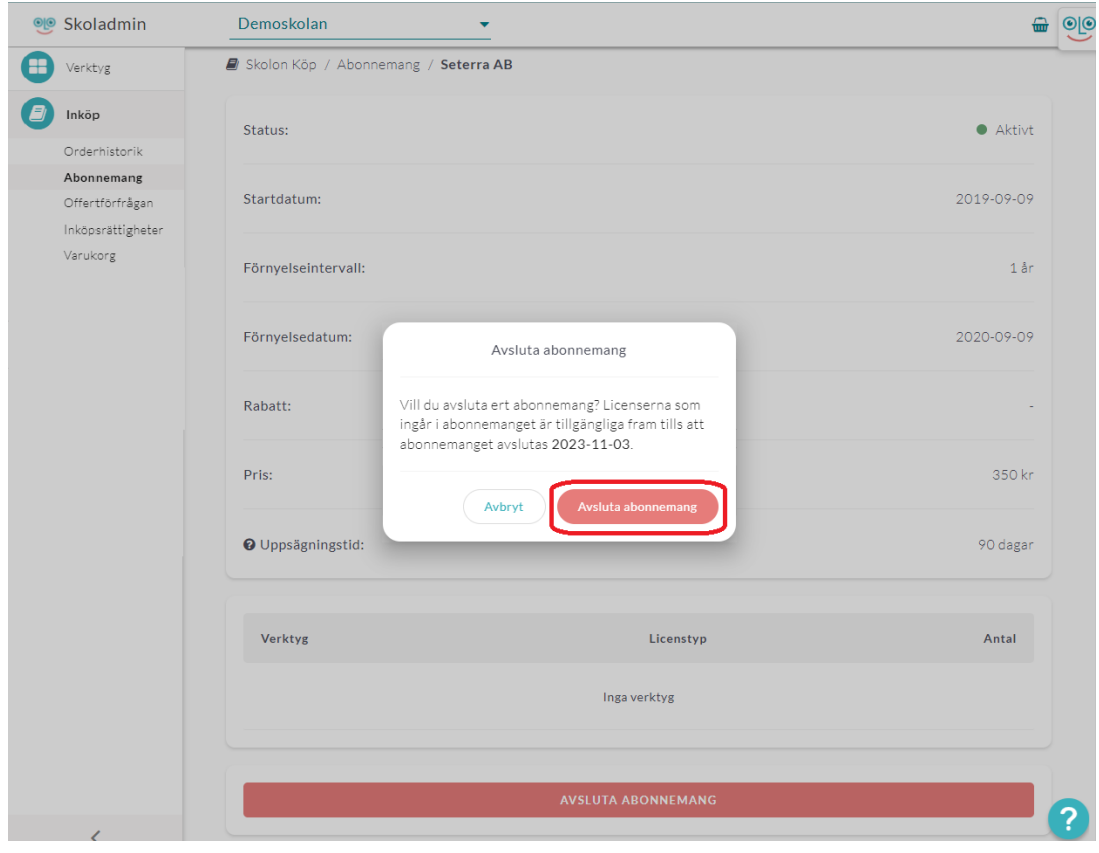

Om du skulle ångra dig och önskar återuppta abonnemanget kan du göra det fram till dess att licenserna löper ut. Klicka på **Återuppta abonnemang**.

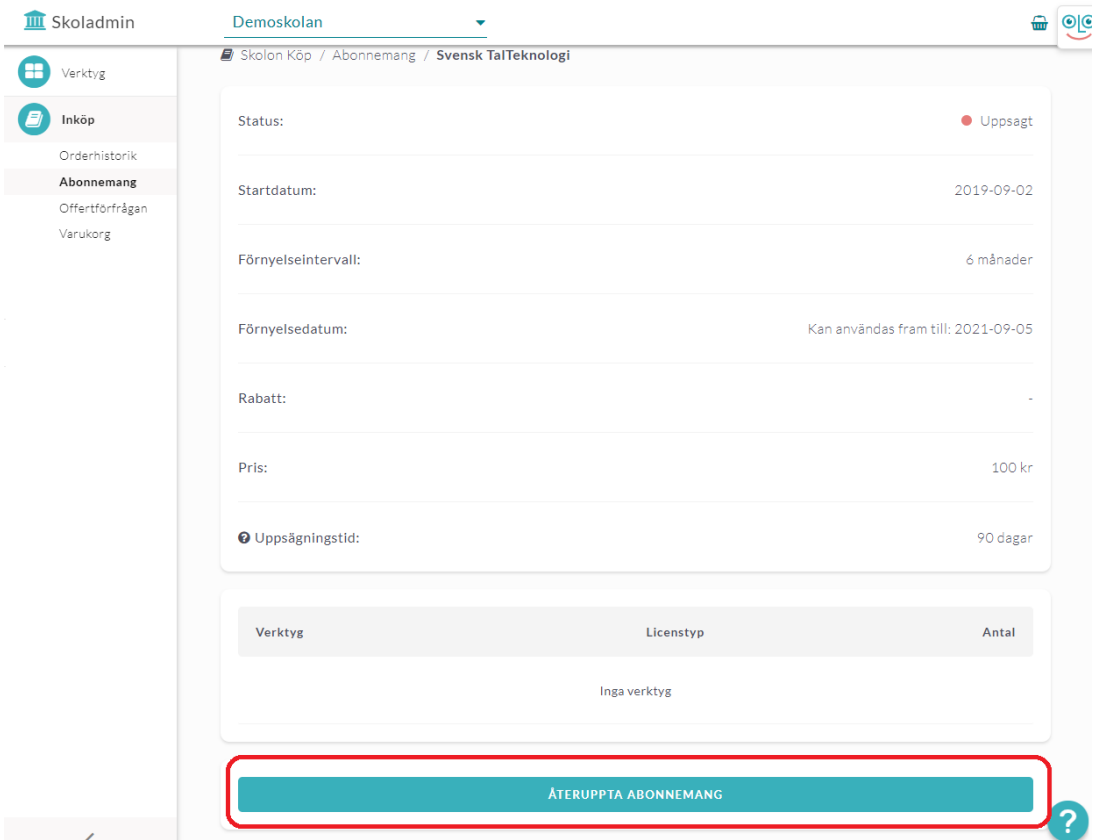

En pop-up med information öppnas och du kan bekräfta att du vill återuppta abonnemanget. Klicka på **Återuppta abonnemang**.

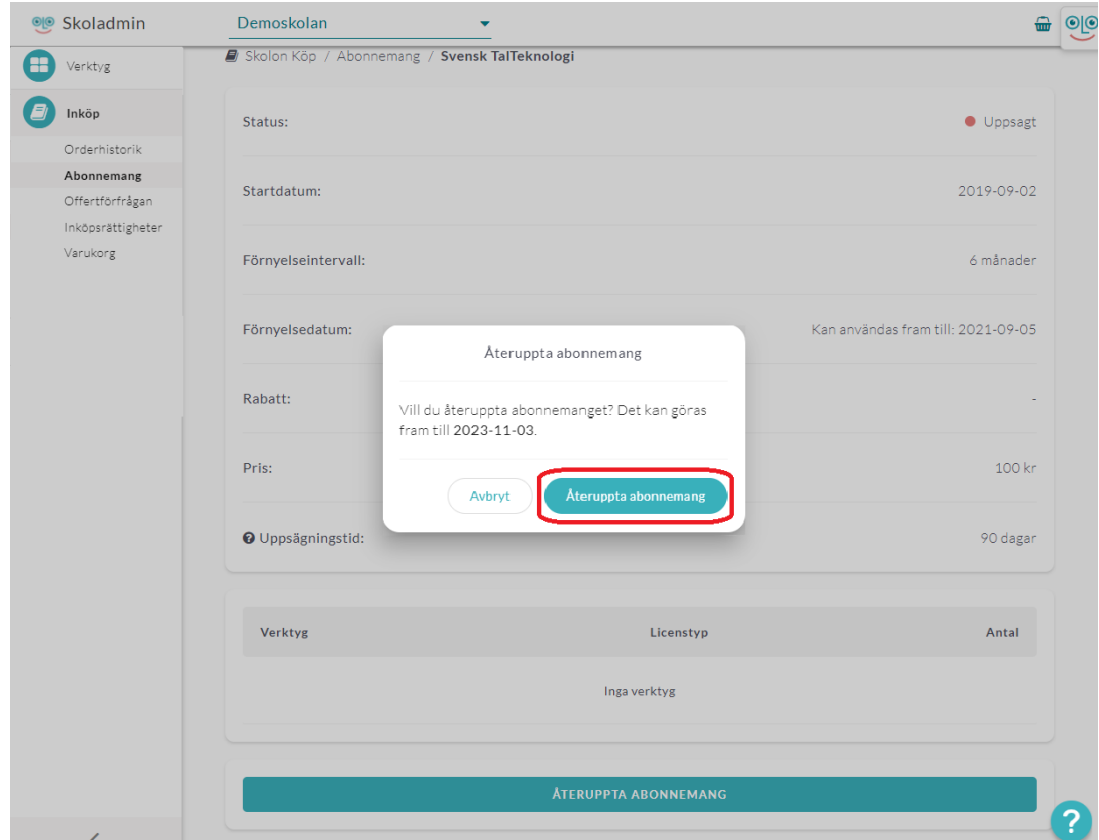